Zentrum für Informations- und Mediendienste (ZIM) – GB Lerntechnologien

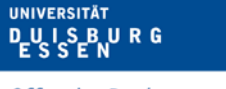

**Offen** im Denken

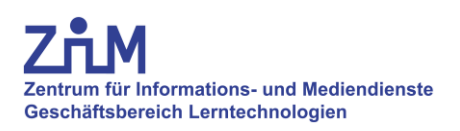

# **Anleitung**

# **Vorlesungsaufzeichnung**

Campus Duisburg: LA 034

# **Wichtige Informationen zur Vorbereitung**

- 1. Vor Beginn der Vorlesungsaufzeichnung muss die folgende Überlassungsvereinbarung ausgefüllt und unterzeichnet beim ZIM vorliegen: [https://www.uni](https://www.uni-due.de/imperia/md/content/zim/services/sonderveranstaltungen/ueberlassungsvereinbarung.pdf)[due.de/imperia/md/content/zim/services/sonderveranstaltungen/ueberlassungsvereinbarung.pdf](https://www.uni-due.de/imperia/md/content/zim/services/sonderveranstaltungen/ueberlassungsvereinbarung.pdf)
- 2. Bei Aufzeichnungen **muss ein Mikrofon** verwendet werden, andernfalls kann der Ton des/der Dozenten/in nicht aufgezeichnet werden. Die Mikrofone befinden sich im rechten Schrank des Medientisches.
- 3. Zur Aufzeichnung benötigen Sie:
	- **Medienschlüsselsatz**: In der Servicezentrale (SZ) des ZIM auszuleihen.
	- **PIN** zur Freischaltung des Bedienpanels: Informationen in der SZ.

#### **1. Anlage starten**

- 1. Eingabe der PIN (Abb. 1).
- 2. Funktionsübersicht öffnet sich (Abb. 2).

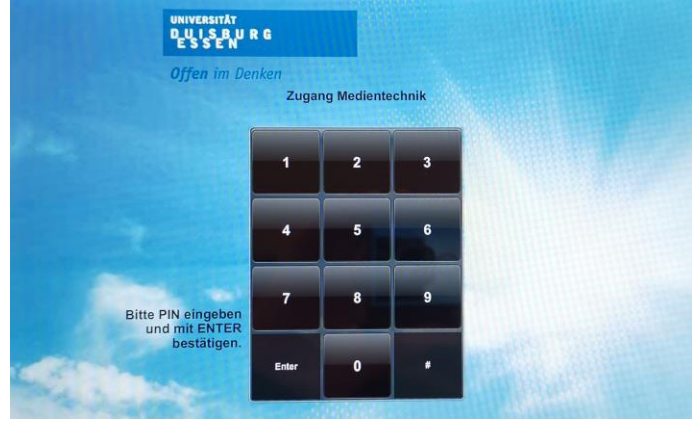

**Abb. 1: Startseite des Bedienpanels**

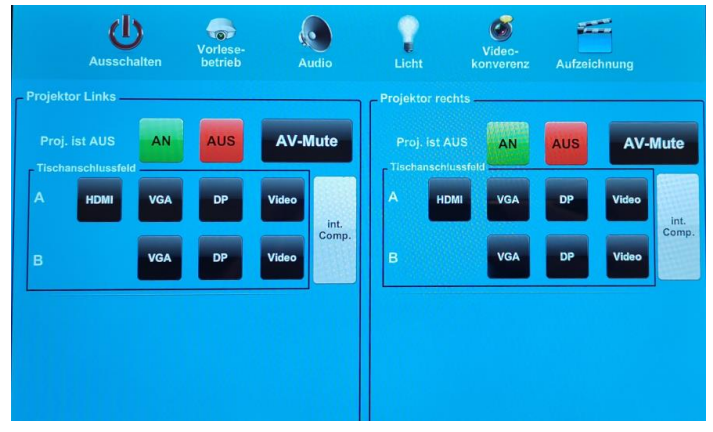

**Abb. 2: Übersicht der Funktionen**

# **2. Projektoren einschalten**

- 1. Reiter "Vorlesungsbetrieb" wählen.
- 2. Knopf "AN" an Projektor Links/Rechts drücken.
- 3. **Bitte beachten:** Die Quellen erst nach dem Startvorgang wählen.

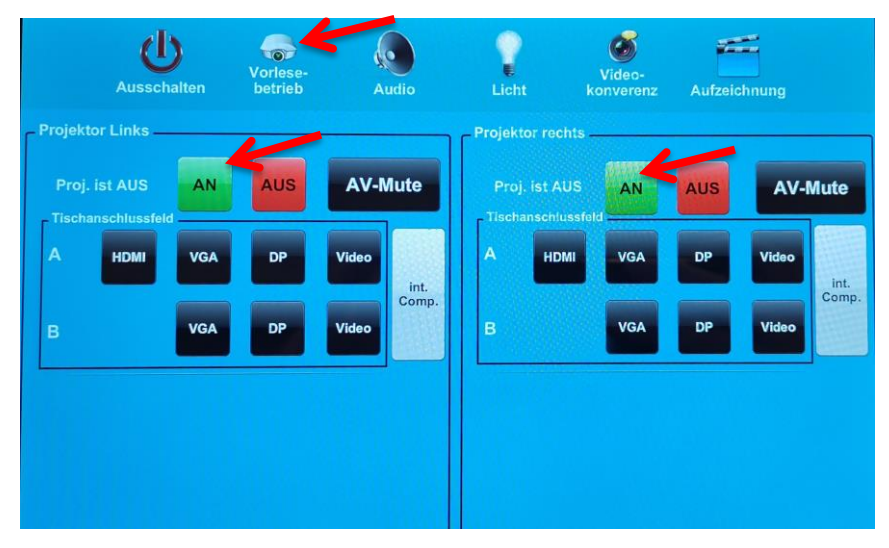

**Abb. 3: Übersicht der Präsentationsteuerung**

#### **3. Kamera aktivieren und Quelle für Aufzeichnung auswählen**

- 1. Reiter "Aufzeichnung" wählen.
- 2. Knopf "AN/AUS" drücken. Kamera wird aktiviert und Vorschaumonitor (Abb. 5) startet.
- 3. Bildquelle "Projektor Links/Rechts" auswählen (Kamera ist immer voreingestellt).

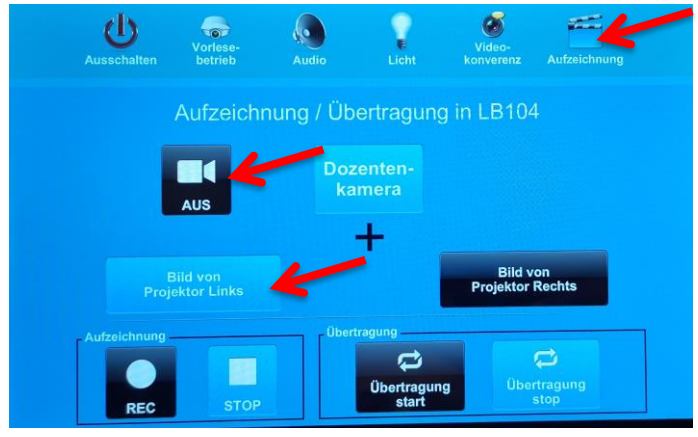

**Abb. 4: Übersicht der Aufzeichnungsfunktionen**

#### **Bitte beachten:**

- Die Ausrichtung der Kamera kann in diesem Raum nicht verändert werden.
- Eine Vorschau der Kamera und der eingestellten Bildquelle kann über den Vorschaumonitor in der Mitte des Pultes kontrolliert werden (Abb. 5).

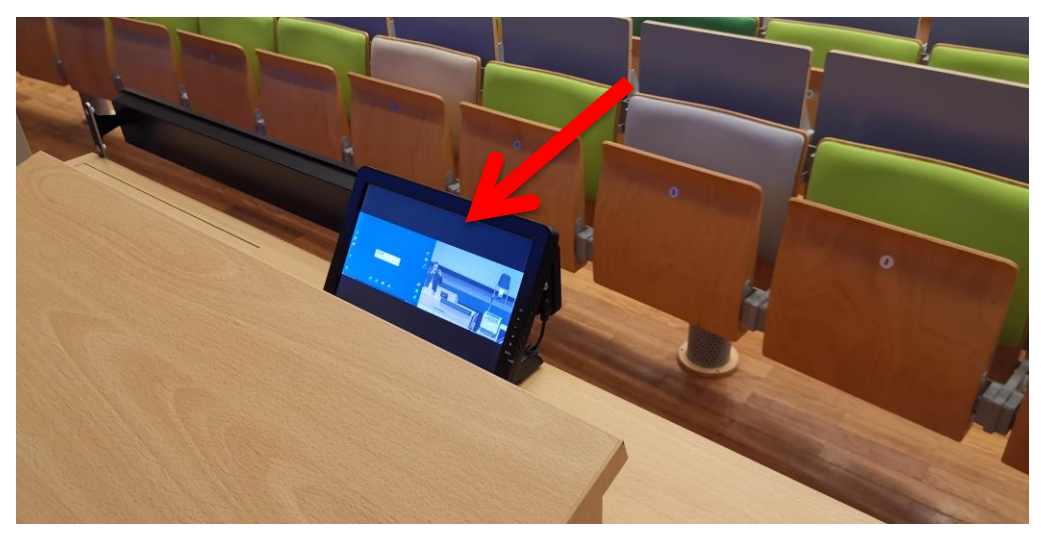

**Abb. 5: Vorschaumonitor für Aufzeichnungen**

### **4. Aufzeichnung starten und stoppen**

- 1. Aufzeichnung starten: "REC" drücken.
- 2. Aufzeichnung stoppen: "STOP" drücken.

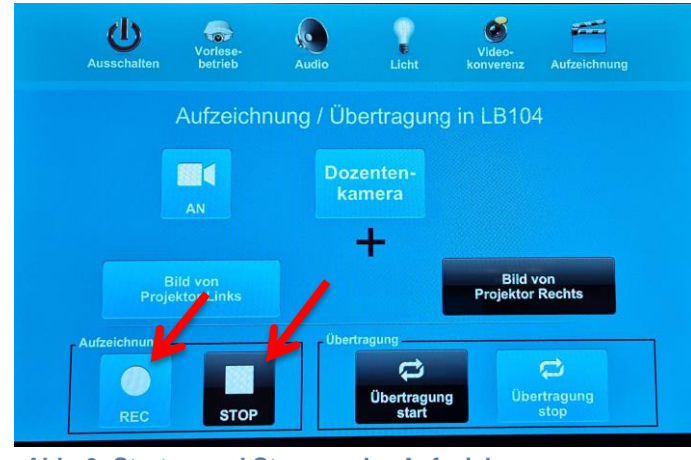

**Abb. 6: Starten und Stoppen der Aufzeichnung**

### **5. Nach der Aufzeichnung**

Falls vorab noch nicht geschehen, nehmen Sie nach Ihrer Aufzeichnung bitte Kontakt zu einem unserer Mitarbeiter auf. Schreiben Sie dazu eine E-Mail an ["vt-du@uni](mailto:vt-du@uni-due.de)[due.de"](mailto:vt-du@uni-due.de) und vermerken Sie Ihren Namen, den Ort und das Zeitfenster Ihrer Aufzeichnung. Daraufhin können alle weiteren Details wie Format des Videos (siehe unten), Art und Ort der Bereitstellung, Dateiformat, usw. geklärt werden.